## **Tworzenie klas i zapisywanie uczniów do klasy**

Po zalogowaniu się do platformy Edpuzzle należy:

1. W prawym górnym rogu strony wybrać "My classes"

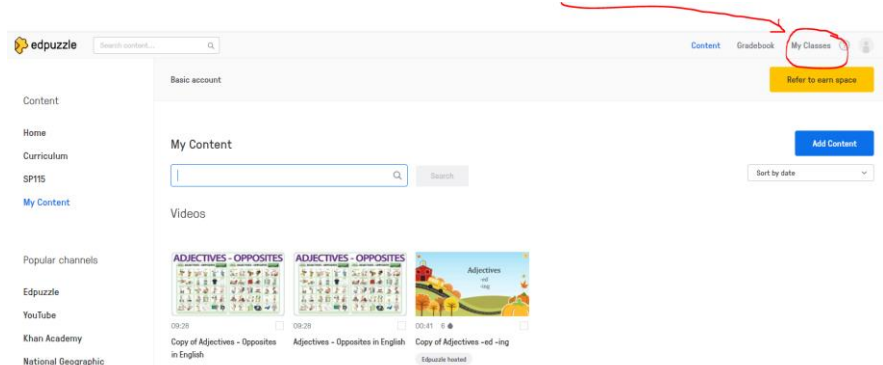

2. Następnie wybieramy opcję "add new class":

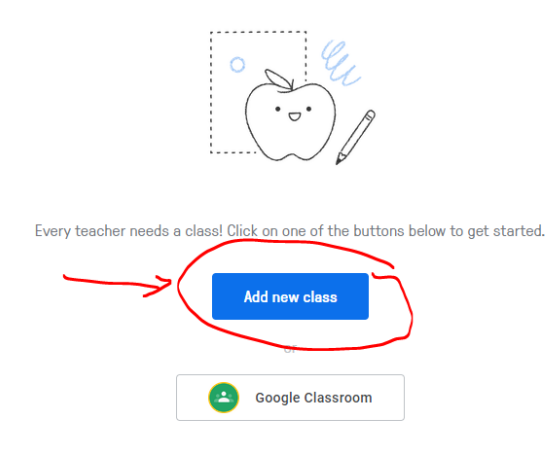

3. Teraz wpisujemy dane klasy, m.in. nazwę, etap edukacyjny/klasę, krótki opis oraz nauczany przedmiot:

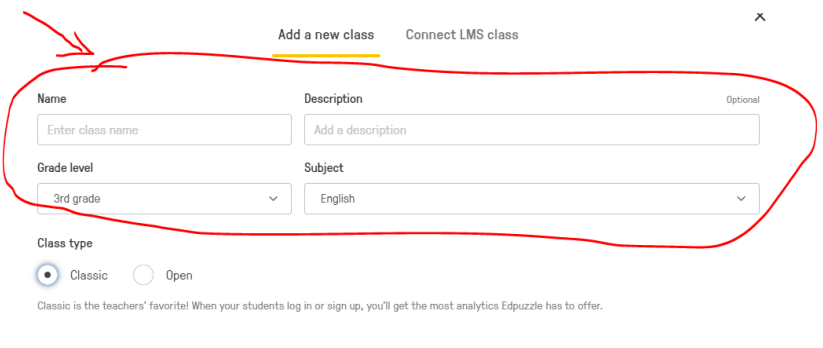

Cancel Create class

- 4. Bardzo ważnym, kolejnym etapem w tworzeniu klasy będzie określenie w jaki sposób uczniowie uzyskają dostęp do przygotowanych przez nas materiałów. Mamy do wyboru dwie opcje:
	- a) Classic aby korzystać z materiału udostępnionego przez nauczyciela, uczniowie powinni założyć konto na platformie i się na niej zalogować. Nauczyciel z kolei otrzyma możliwość śledzenia postępów w pracy swoich uczniów z zaprojektowanymi przez niego ćwiczeniami.
	- b) Open w tym przypadku, uczniowie nie muszą się logować aby otrzymać dostęp do materiałów udostępnionych przez nauczyciela (otrzymują specjalny kod weryfikacyjny, który jest kodem dostępu do ćwiczenia). Nauczyciel ma nadal możliwość wglądu w pracę i postępy uczniów.

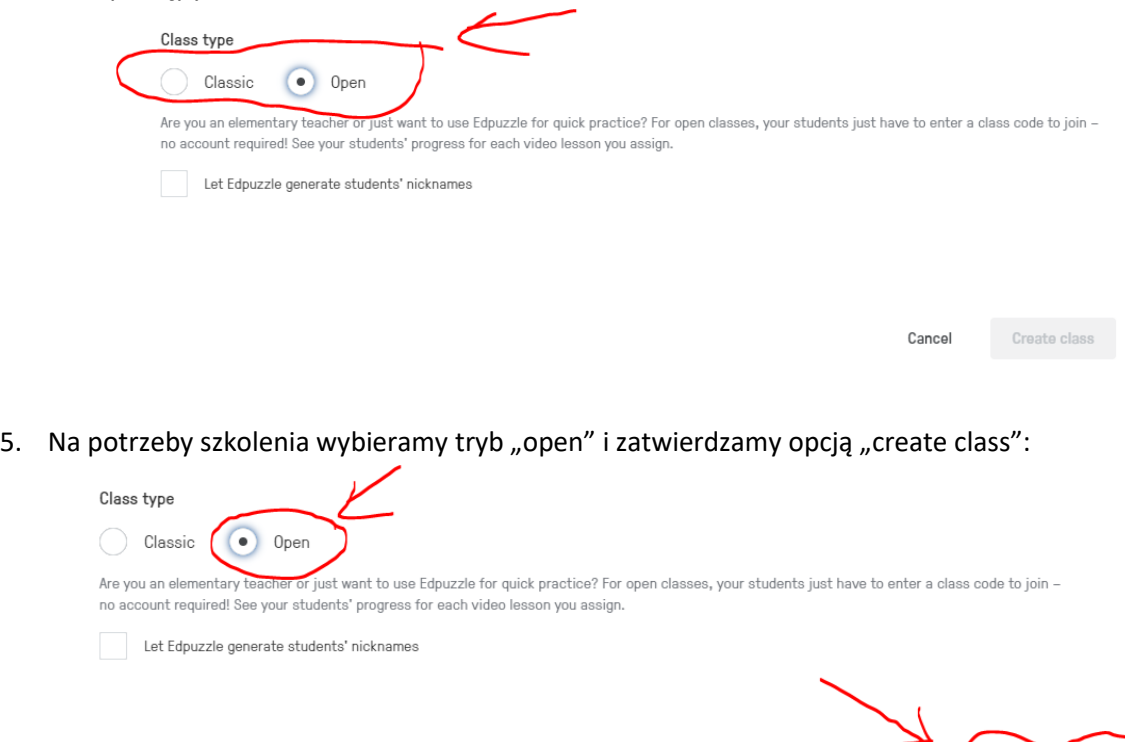

6. I gotowe, utworzyliśmy klasę III A, dostęp do materiałów udostępnionych przez nauczyciela uczniowie otrzymają w postaci kodu weryfikacyjnego do wpisania:

Cancel Create clas

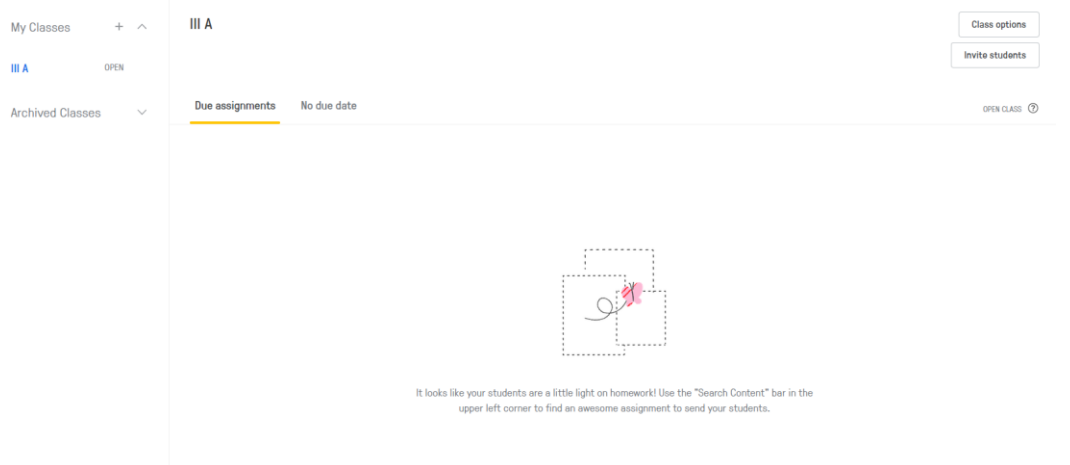

7. Teraz możemy zaprosić uczniów do nowoutworzonej klasy. Aby to zrobić należy wybrać opcję "invite students":

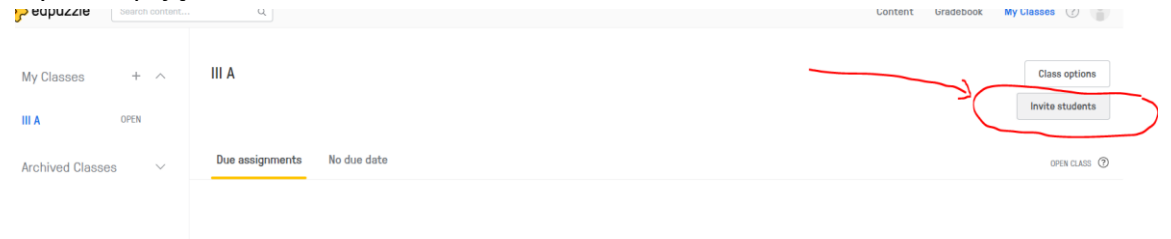

8. Następnie pojawi się link do skopiowania i przesłania uczniom celem zapisania się do klasy:

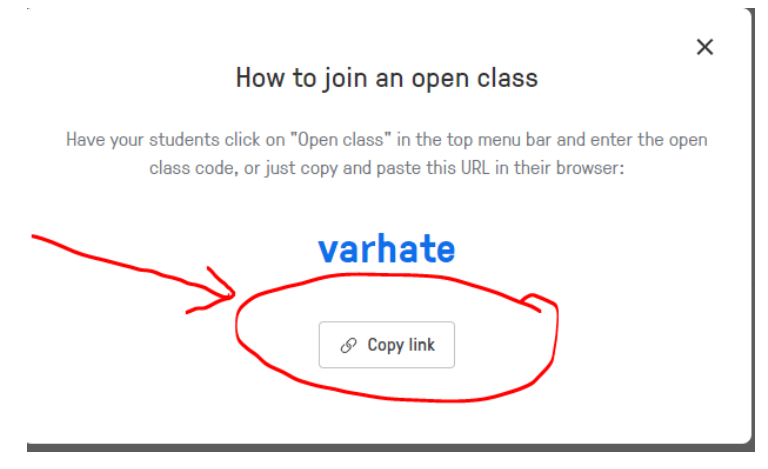

9. Przesyłamy uczniom link do dołączenia do klasy:

Zaproszenie Odebrane x

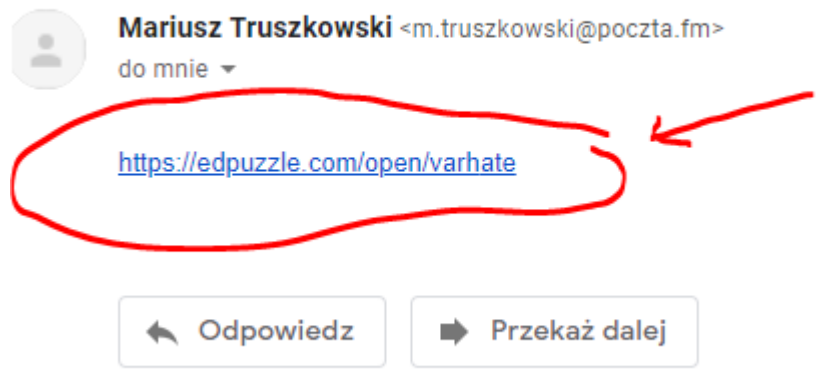

10. Po "odkliknięciu" linka uczeń otrzymuje możliwość dostępu do klasy, wpisując swoje imię i nazwisko w tabeli "nickname" i akceptuje dołączenie do klasy wybierając opcję "join open class":

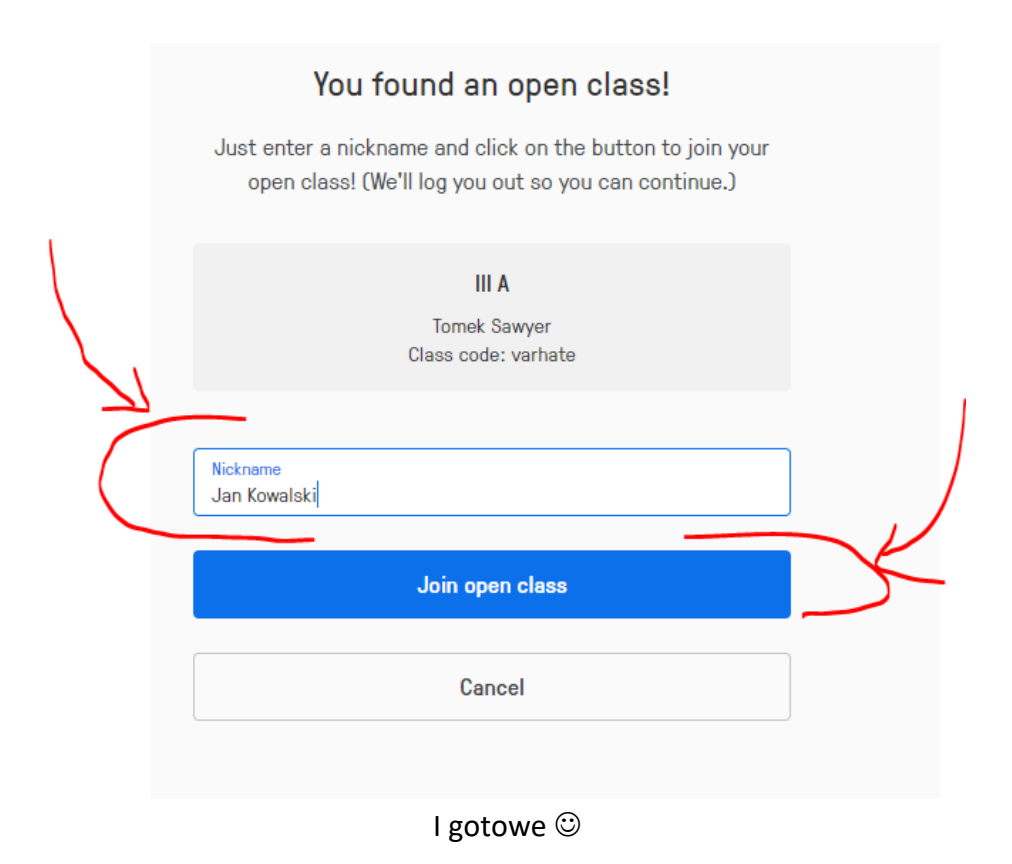